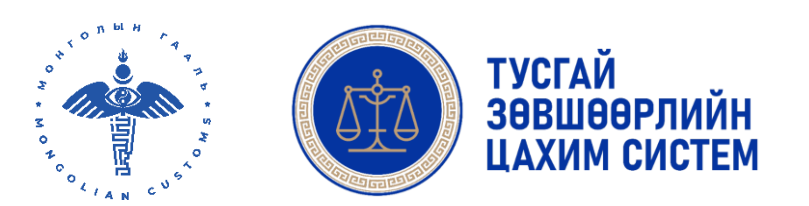

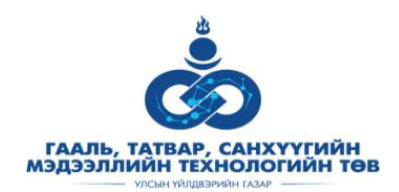

# ТУСГАЙ ЗӨВШӨӨРЛИЙН ЦАХИМ СИСТЕМ */ ХЭРЭГЛЭГЧИЙН ГАРЫН АВЛАГА- ГЕГ/*

УЛААНБААТАР ХОТ

2022 он

#### Агуулга

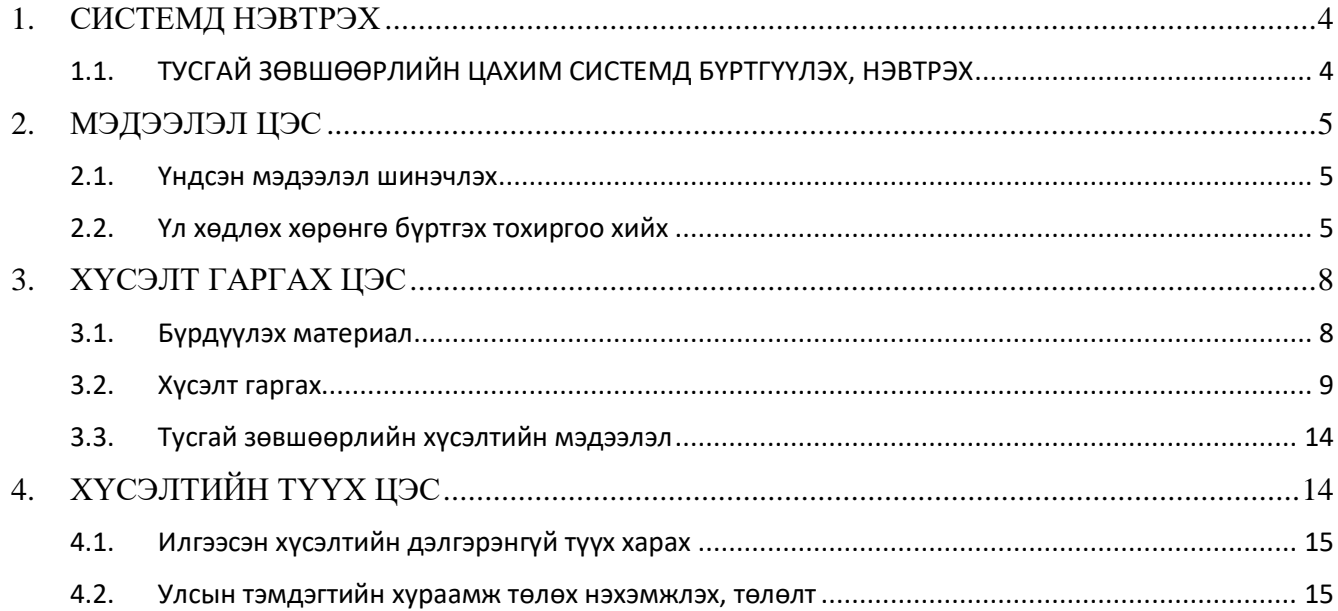

#### **Баримтын хувилбар**

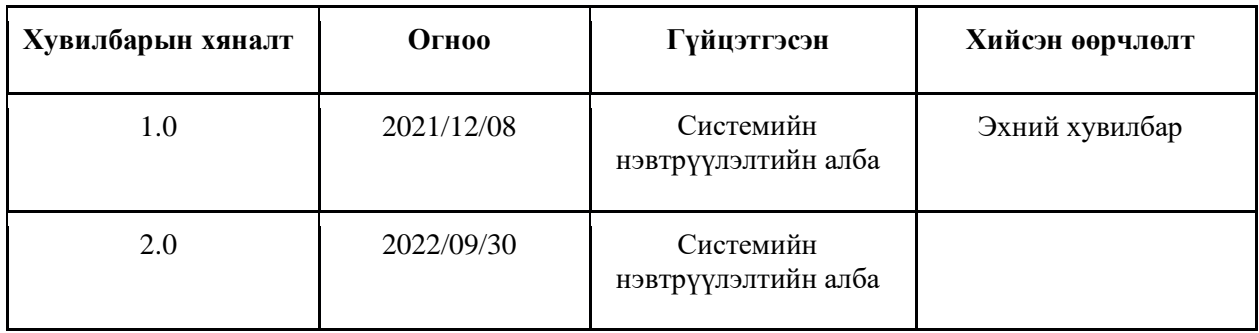

#### ААН, Иргэд цахимаар үйл ажиллагааны тусгай зөвшөөрөл эзэмших процесс зураг

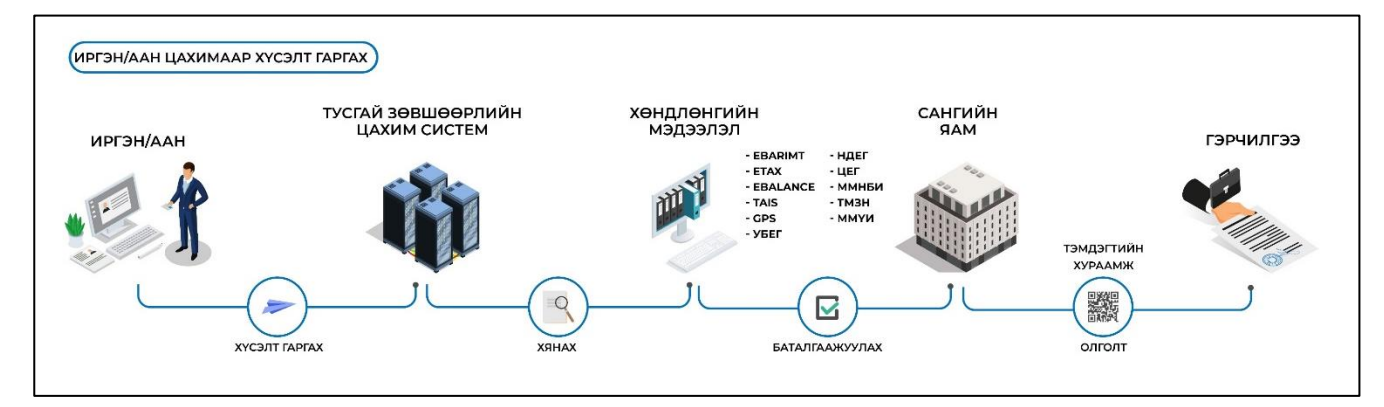

## <span id="page-3-0"></span>**1. СИСТЕМД НЭВТРЭХ**

Хэрэглэгч Тусгай зөвшөөрлийн цахим системд нэвтрэхийн тулд "**Нэвтрэлтийн нэгдсэн систем**"-ээр дамжина. Та нэг нэвтрэлтээр дараах цахим системүүдэд хандах боломжтой. Үүнд:

- Цахим татварын систем
- Бараа бүртгэлийн систем
- Төрийн албаны цалингийн систем
- Халамжийн нэгдсэн систем
- Эрүүл мэндийн даатгалын цахим систем

## <span id="page-3-1"></span>1.1. ТУСГАЙ ЗӨВШӨӨРЛИЙН ЦАХИМ СИСТЕМД БҮРТГҮҮЛЭХ, НЭВТРЭХ

Хэрэглэгч **www.license.mn** сайт руу орно.

- 1. Хэрэв хэрэглэгч та нэвтрэлтийн нэгдсэн системд бүртгэлтэй бол нүүр хуудсанд байрлах 1.1 **НЭВТРЭХ** товч дарна,
	- 1.2 Гарч ирсэн цонхонд харгалзах мэдээллүүдийг оруулж нэвтрэх үйлдэл хийнэ.
- 2. Нэвтрэлтийн нэгдсэн системд бүртгэлгүй:
	- 2.1 **БҮРТГҮҮЛЭХ** товч дарж системийн бүртгэлийн цонхыг дуудна.
	- 2.2 Гарч ирсэн цонхонд өөрийн мэдээллээ үнэн зөв оруулж "I'm not a robot" чек хийж, **БҮРТГҮҮЛЭХ** товч дарснаар таны бүртгүүлсэн цахим шуудан, болон гар утсанд нэвтрэх нэр болон нэг удаагийн нууц үг очно.

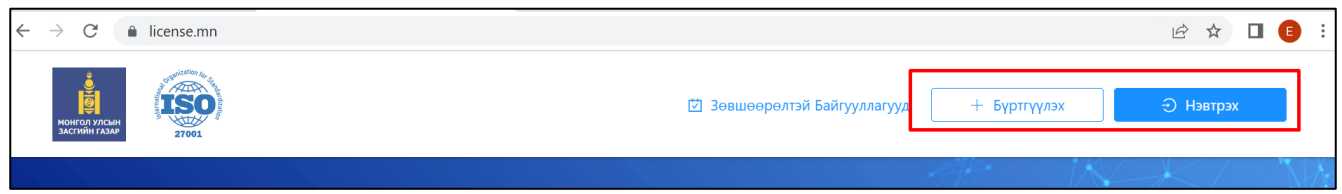

2.3 Цахим шууданд ирсэн нэвтрэх нэр болон нэг удаагийн нууц үгийг оруулж нэвтэрч системээс илгээсэн нэг удаагийн нууц үгийг заавал солих шаардлагатайг **анхаарна уу**.

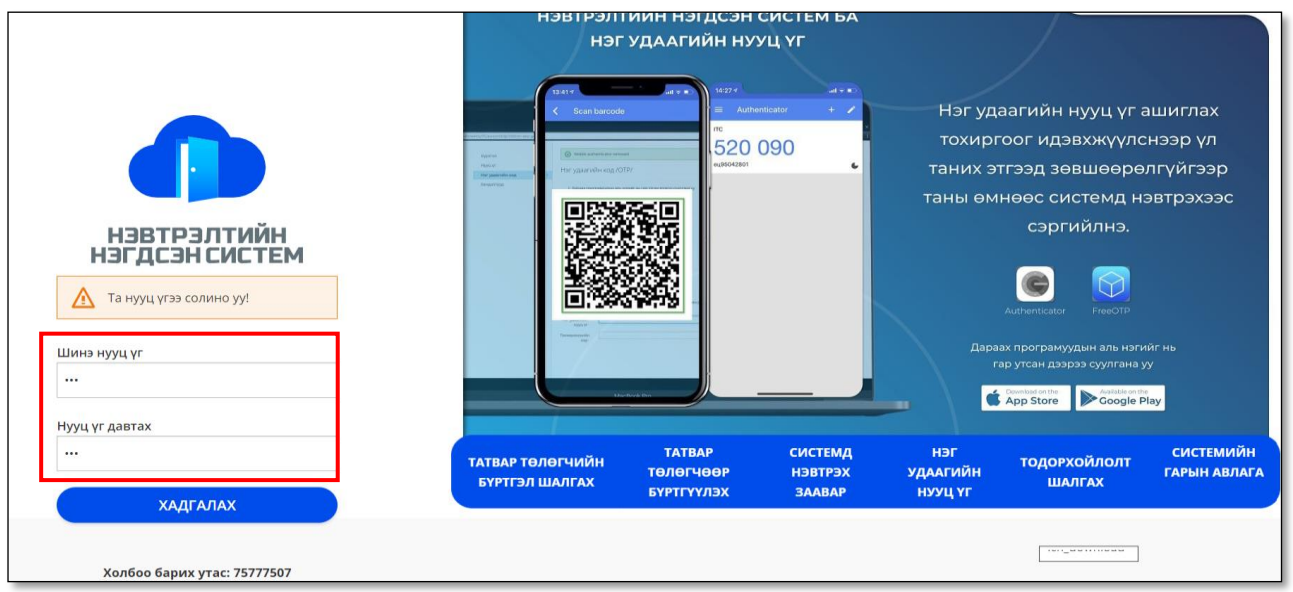

## <span id="page-4-0"></span>**2. МЭДЭЭЛЭЛ ЦЭС**

#### **ХЭРЭГЛЭЭ**

Тусгай зөвшөөрлийн хүсэлт цахимаар илгээхийн тулд байгууллагын мэдээлэл шинэчлэлт, шаардлагатай мэргэжилтнүүдийн бүртгэл, хэрэгцээт бичиг баримт, үл хөдлөх хөрөнгийн бүртгэл хийх, засварлах үйлдэл хийнэ.

#### 2.1. Үндсэн мэдээлэл шинэчлэх

<span id="page-4-1"></span>Мэдээлэл цэсийн С мэдээлэл шинэчлэх товч дарж системд нэвтэрсэн байгууллагын мэдээллийг УБЕГ-т бүртгэгдсэн байгууллагын ерөнхий мэдээлэл, захирлын ерөнхий мэдээллийг системээс автоматаар татаж шинэчлэлт хийнэ. Бусад цахим шуудан, утас, ААН-ын танилцуулга, ААН-ын лого зэрэг шаардлагатай мэдээллийг гараас оруулж <sup>© хадгалах</sup> товч дарна.

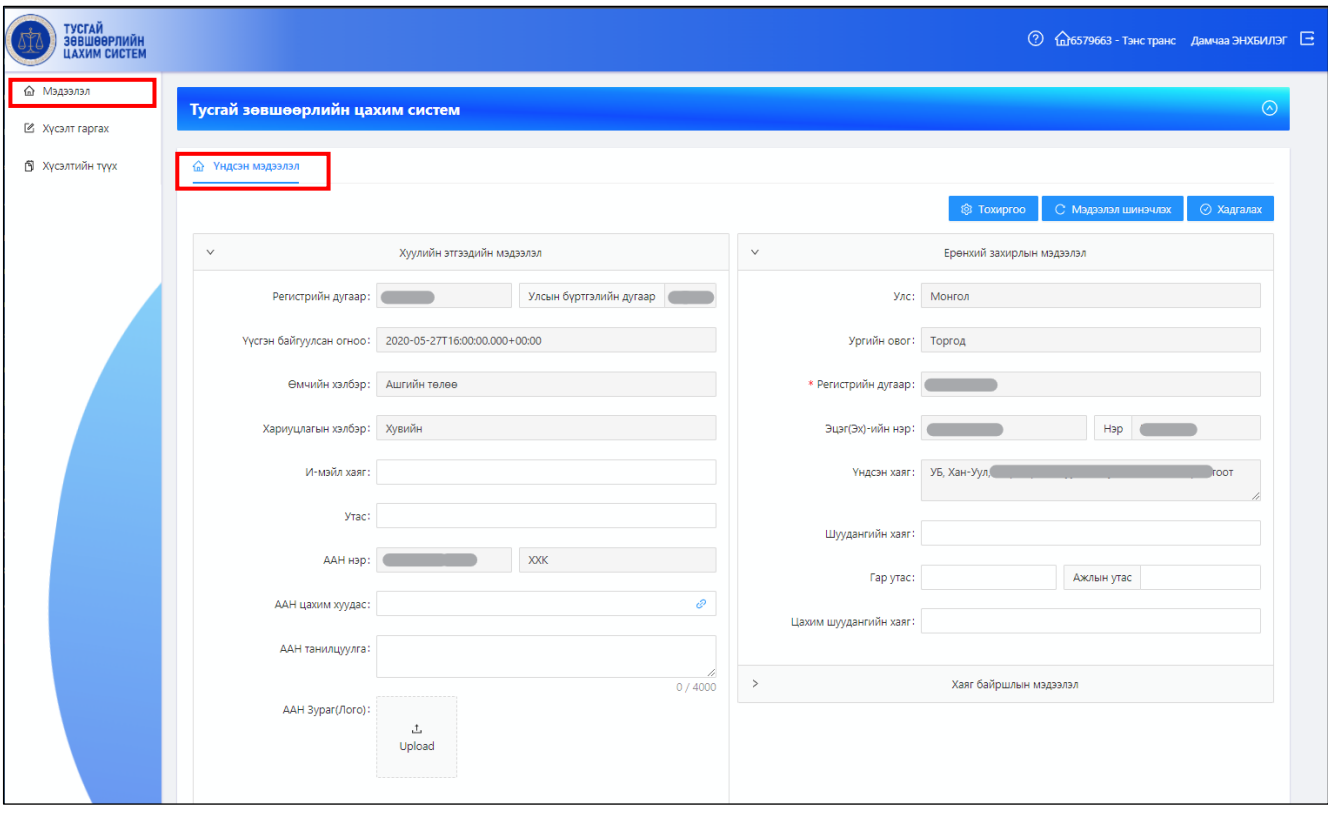

## <span id="page-4-2"></span>2.2. Үл хөдлөх хөрөнгө бүртгэх тохиргоо хийх

Тусгай зөвшөөрлийн цахим хүсэлтэд ашиглах үл хөдлөх хөрөнгийн мэдээллийг Мэдээлэл цэсийн товч дарна. Гарч ирсэн **Харах дэлгэцийн тохиргоо** цонхны **Үл хөдлөхүүд** сонгож товч дарснаар ҮХХ бүртгэх талбар үүснэ.

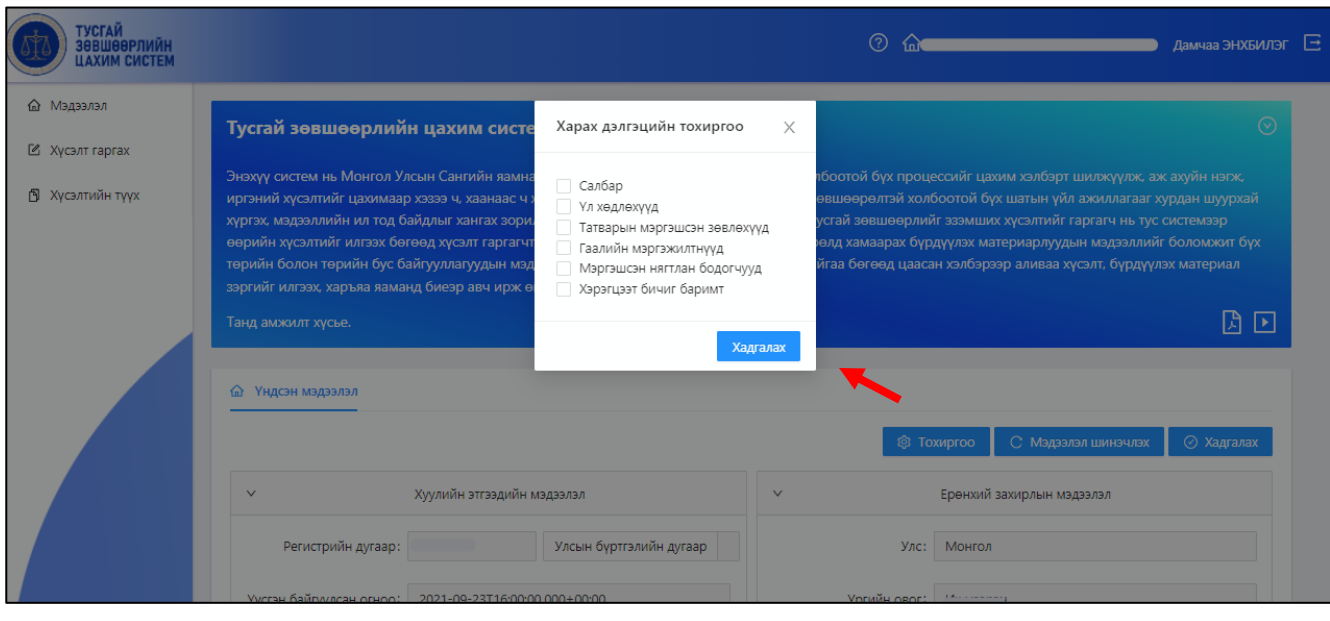

Үл хөдлөхүүд талбарт байрлах  $\frac{+}{+}$  Нэмэх товч дарж ҮХХ бүртгэх цонх дуудна.

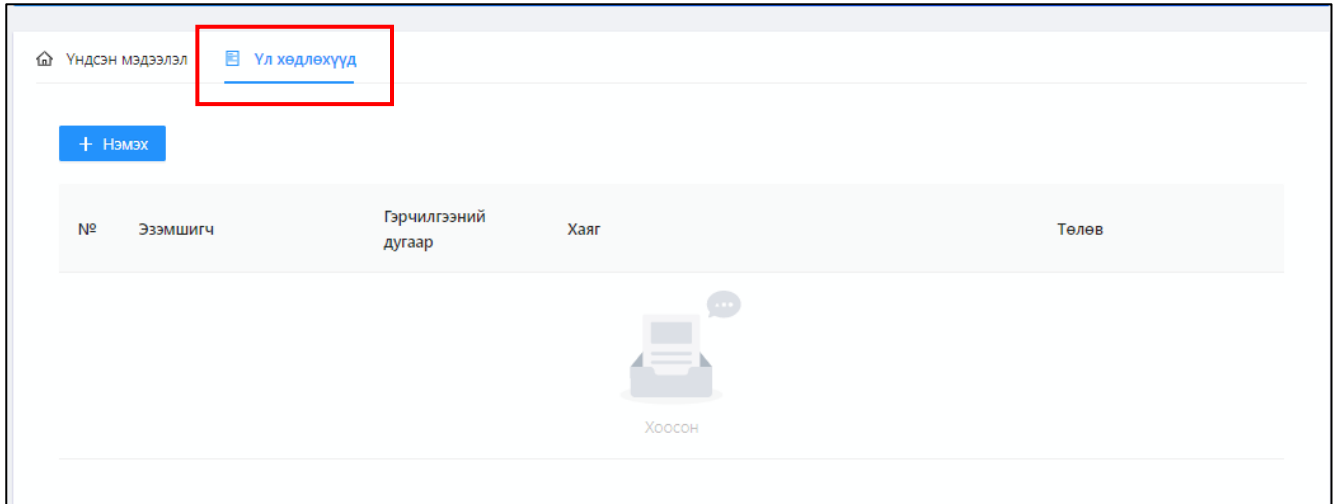

Үл хөдлөх хөрөнгийн бүртгэлийг эзэмшигчийн хэлбэрээс хамаарч ИРГЭН эсвэл ААН-аар хийх боломжтой. Сонгосон төрлөөс хамаарч ҮХХ эзэмшигч иргэн эвсэл ААН-ын регистрийн дугаарыг оруулж товч дарж холбогдох мэдээллийг автоматаар дуудна. Дараа нь үл хөдлөх хөрөнгийн гэрчилгээний дугаарыг оруулж <sup>хайх</sup> товч дарж УБЕГ-ийн мэдээллийн сангаас системийн шалгуур ажиллана.

Хэрэв үл хөдлөх хөрөнгө эзэмшигч иргэн эсвэл ААН-ын мэдээлэл бүртгэх үл хөдлөх хөрөнгийн мэдээлэл таарахгүй бол <sup>о алимж</sup> дугаартай ААН-д элгээртэй үл хөдлөх бүртгэлгүй байна. гэсэн анхааруулга мэдэгдлийг харуулна.

Тусгай зөвшөөрлийн цахим системд нэвтрэлт хийсэн ААН өмчлөлийн үл хөдлөх хөрөнгө бүргэж байгаа тохиолдолд <sup>өөрийн</sup> төрлийн сонгож бүртгэл хийнэ. Харин бусад ААН, иргэний өмчлөлийн ҮХХ бүртгэхдээ Иргэн ААН төрлийг сонгож түрээсийн гэрээ, хаягийн мэдээллийг нэмэлтээр оруулан Нэмэж товч дарна.

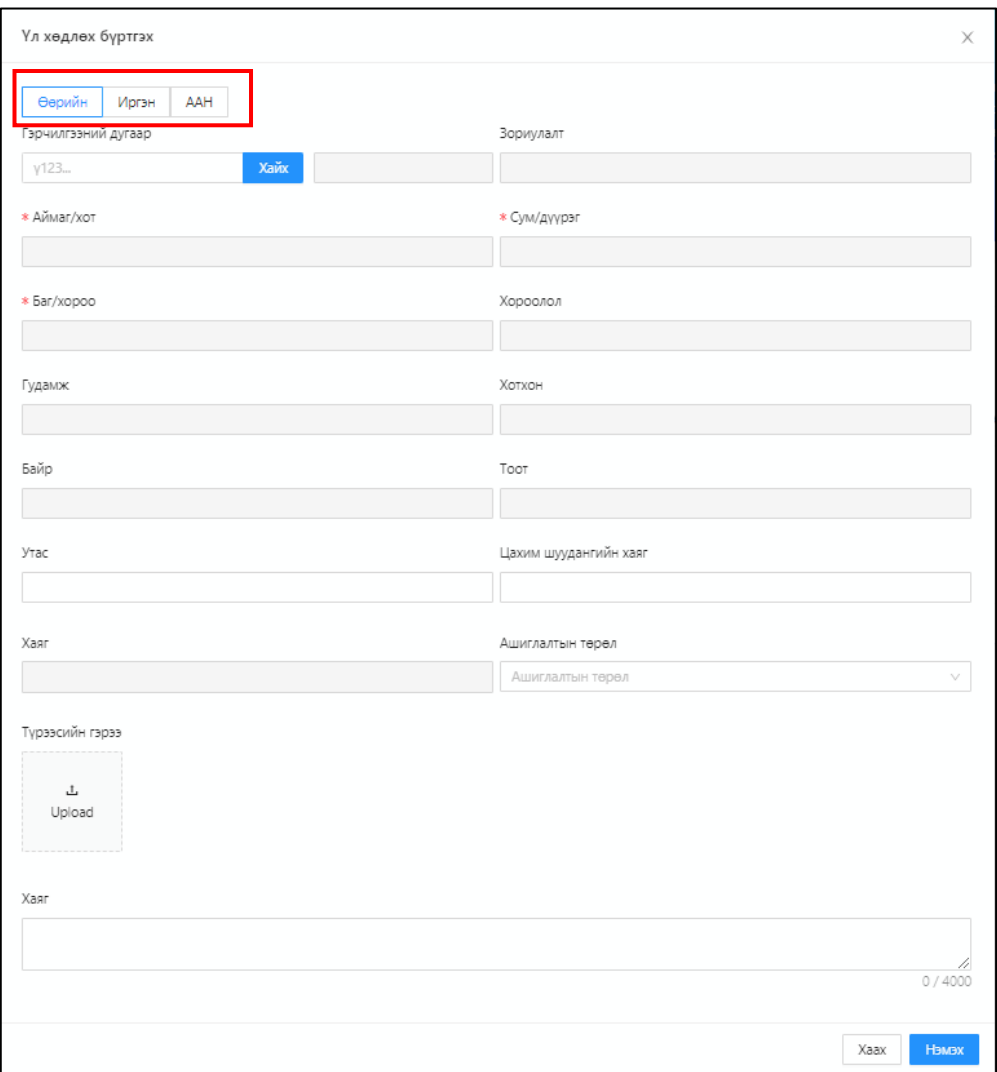

# Дараах мэдээллүүд байна. Үүнд:

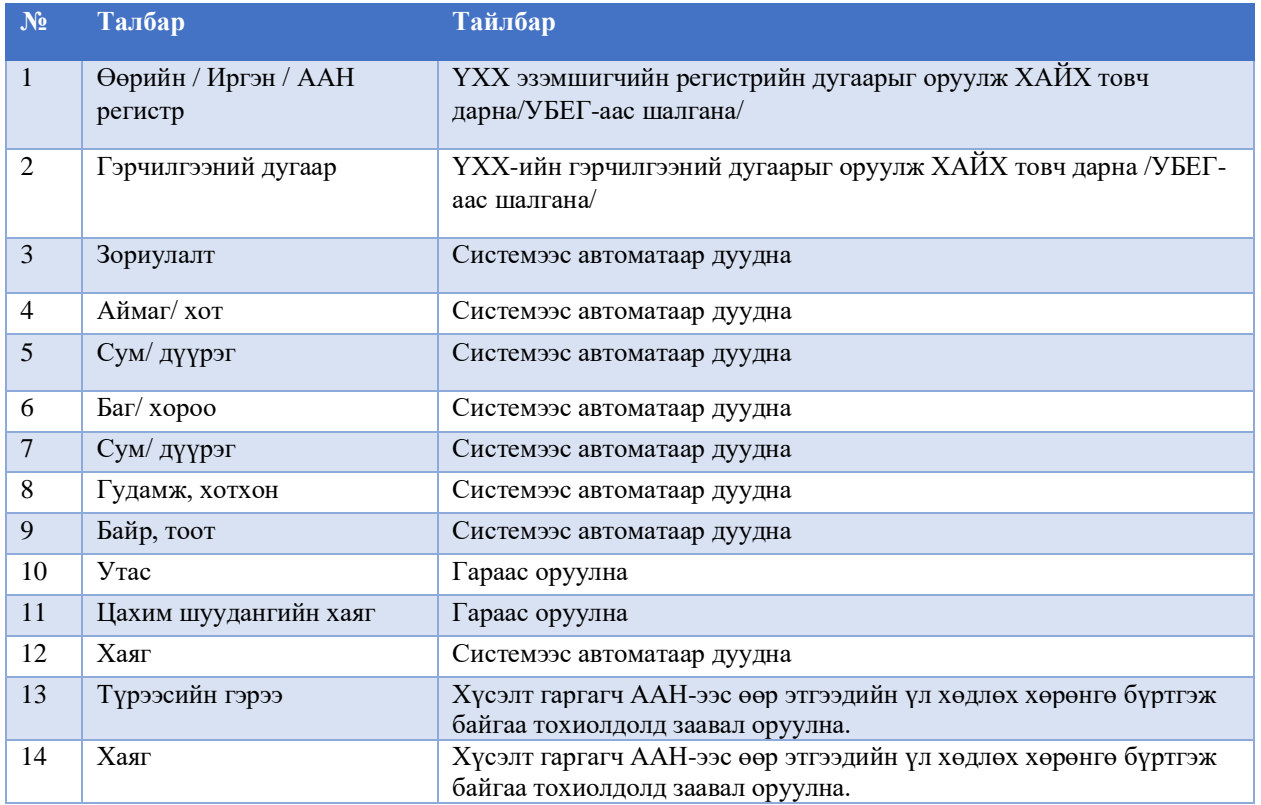

Хэрэглэгч нэг болон түүнээс олон ҮХХ-ийн бүртгэл хийх боломжтой. Мөн **төлөв** баганад бүртгэсэн ҮХХ-ийг тусгай зөвшөөрлийн "хүсэлтэд ороогүй", "хүсэлтэд орсон" гэсэн төлөвөөр

ялгаж харуулна. Хүсэлтэд ороогүй ҮХХ-ийн мэдээллийг 6 засах, х устгах боломжтой. Хүсэлтэд орсон ҮХХ-ийн мэдээллийг өөрчлөх боломжгүй.

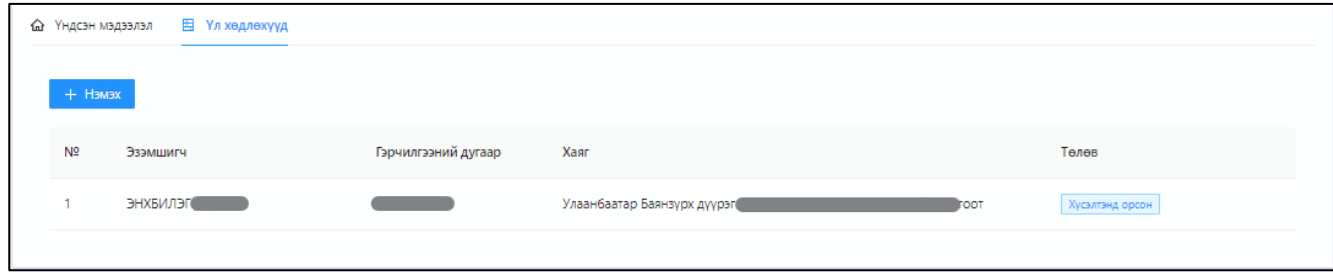

## <span id="page-7-0"></span>**3. ХҮСЭЛТ ГАРГАХ ЦЭС ХЭРЭГЛЭЭ**

Хэрэглэгч цахимаар тусгай зөвшөөрлийн хүсэлтийн бүрдүүлэх материалуудтай танилцах, цахим хүсэлт илгээх, хүсэлтийн явцыг хянах, засварлах үйлдэл хийнэ.

Хүсэлт гаргах цэсийн **Гаалийн ерөнхий газар** талбарт цахимаар хүсэлт гаргах боломжтой тусгай зөвшөөрлүүд харуулна.

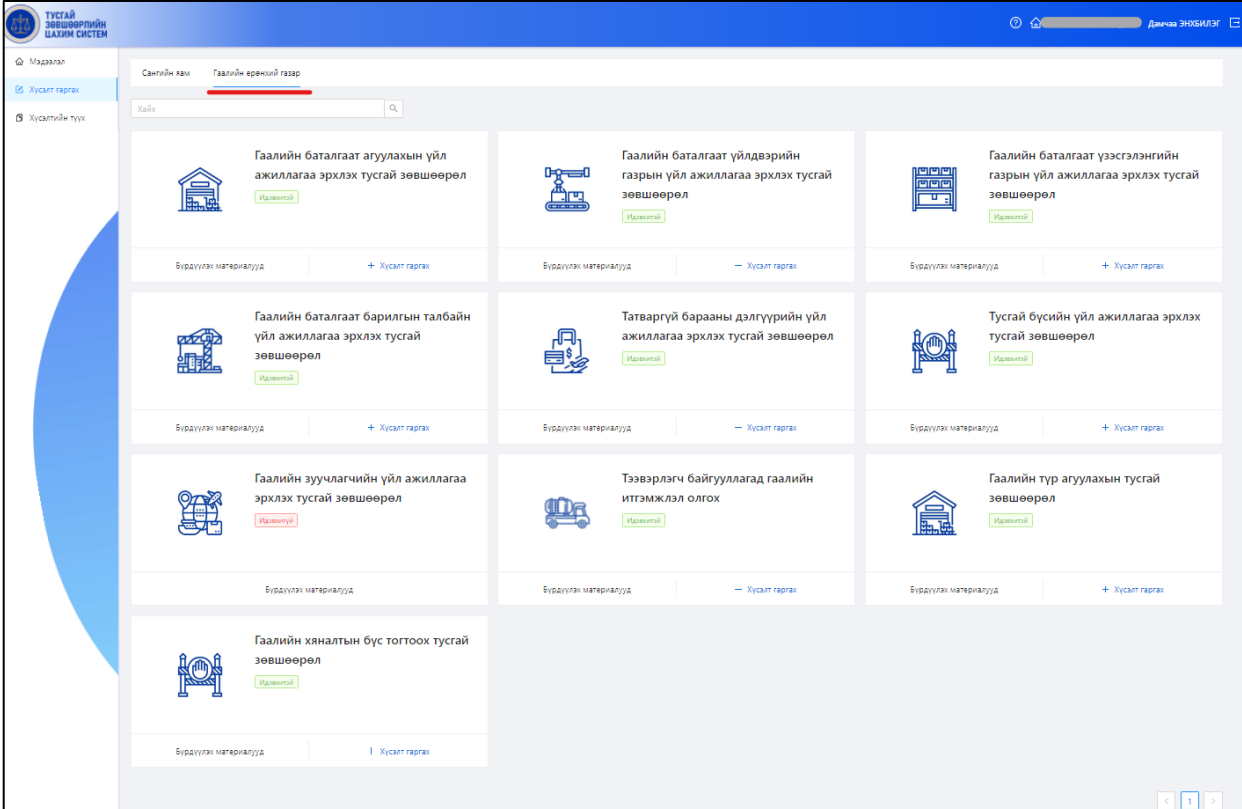

## 3.1. Бүрдүүлэх материал

<span id="page-7-1"></span>Тусгай зөвшөөрөл бүрд шаардлагатай бүрдүүлэх материалын жагсаалтыг товч дарж дэлгэрэнгүй тайлбартай харах ба нөхцөл шаардлага, байнгын шалгуур, түгээмэл асуулт хариулт зэрэг дэлгэрэнгүй мэдээлэл авах боломжтой. Тухайн жагсаалтын дагуу тусгай зөвшөөрлийн хүсэлт гаргах материалуудыг бүрдүүлсэн байна.

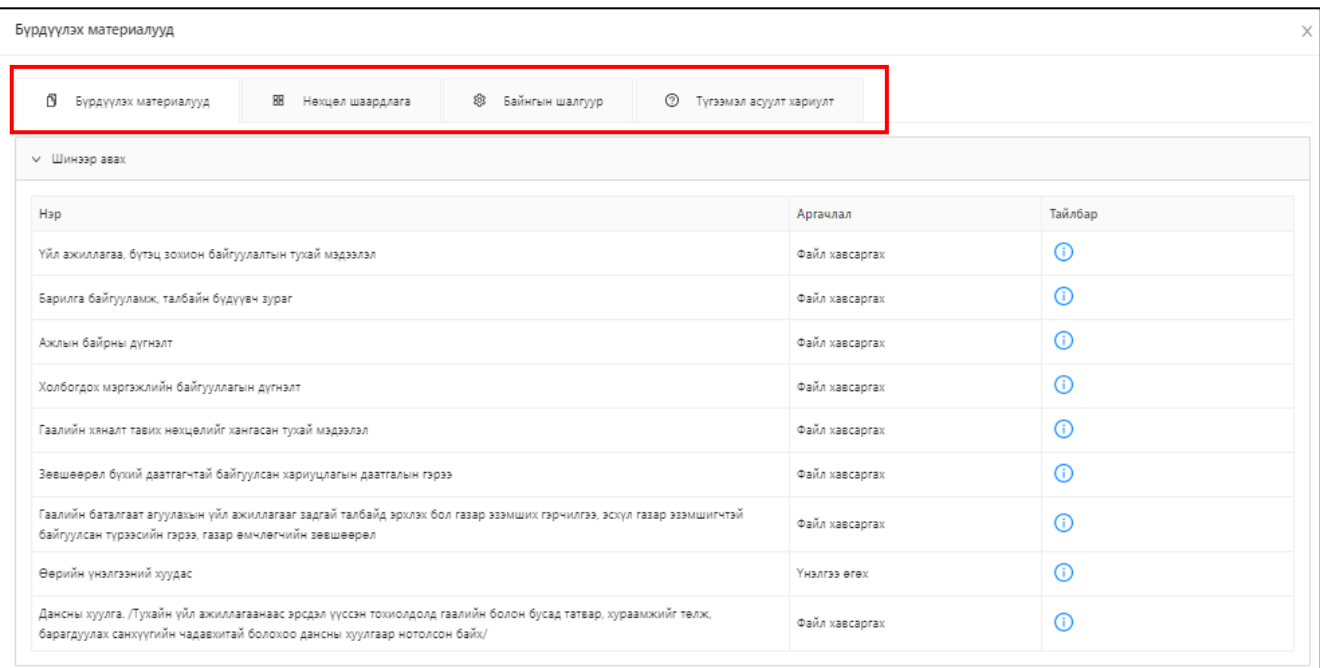

## 3.2. Хүсэлт гаргах

<span id="page-8-0"></span>Хэрэглэгч шаардлагатай материалуудыг бүрэн бүрдүүлсний дараа цахимаар хүсэлт гаргах зөвшөөрлийн талбарт байрлах  $\left| + \right|$  Хүсэлт гаргах  $\left| \right|$  товч дарна.

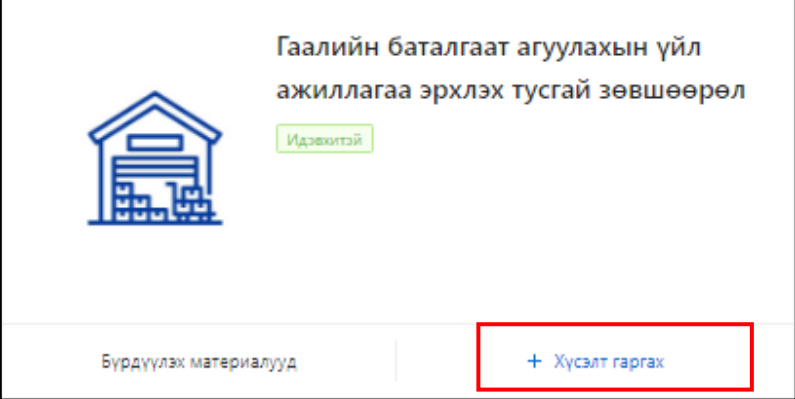

Шинээр хүсэлт гаргах үндэслэл үүсгэх цонхонд **объектын байршил** талбарт бүртгэсэн ҮХХ-ийн мэдээлэл автоматаар татагдах ба тухайн хүсэлтэд ашиглах ҮХХ-ийг сонгоно. **Зориулалт** талбарт тухайн ҮХХ-ийн зориулалтыг сонгож Уүсгэх товч дарна.

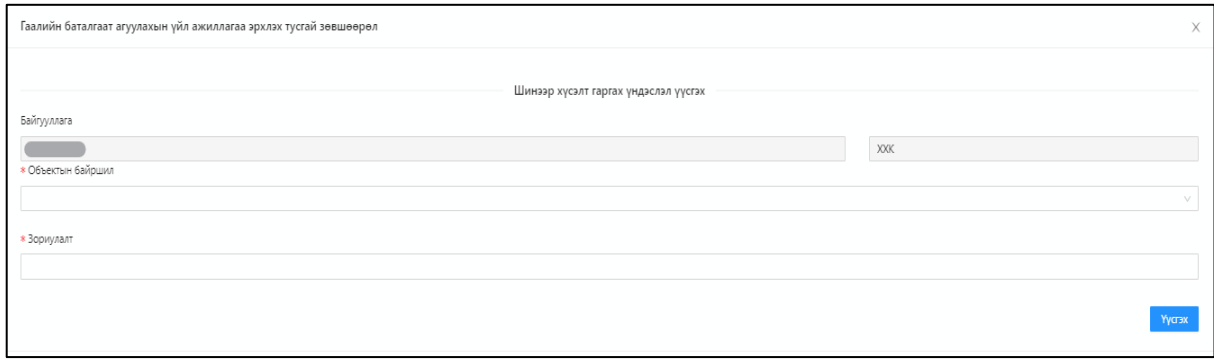

Хүсэлт гаргагч ААН нь тухайн тусгай зөвшөөрөл гаргахын тул **нөхцөл, шаардлага** бүхий системээс автомат шалгууртай материалууд шалгуур хангасан байна.

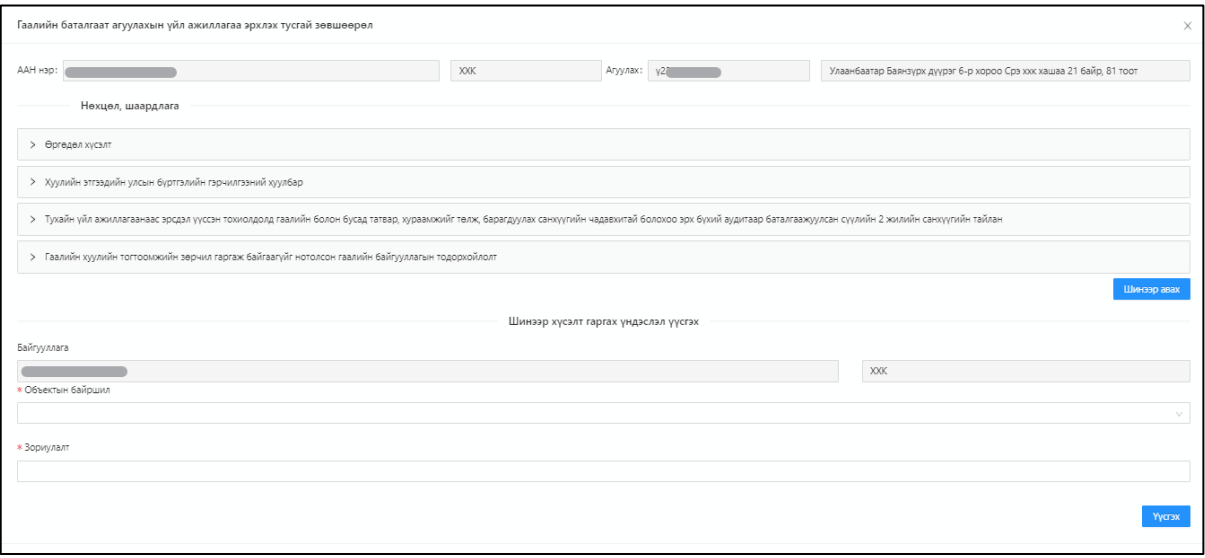

Нөхцөл, шаардлагуудын урд байх сум дарснаас холбогдох маягтуудыг системээс дуудаж харуулна. Нөхцөл шаардлагуудыг хангаж байгаа тохиолдолд **Шинээр авах** товч дарж хүсэлтийн цонх дуудна.

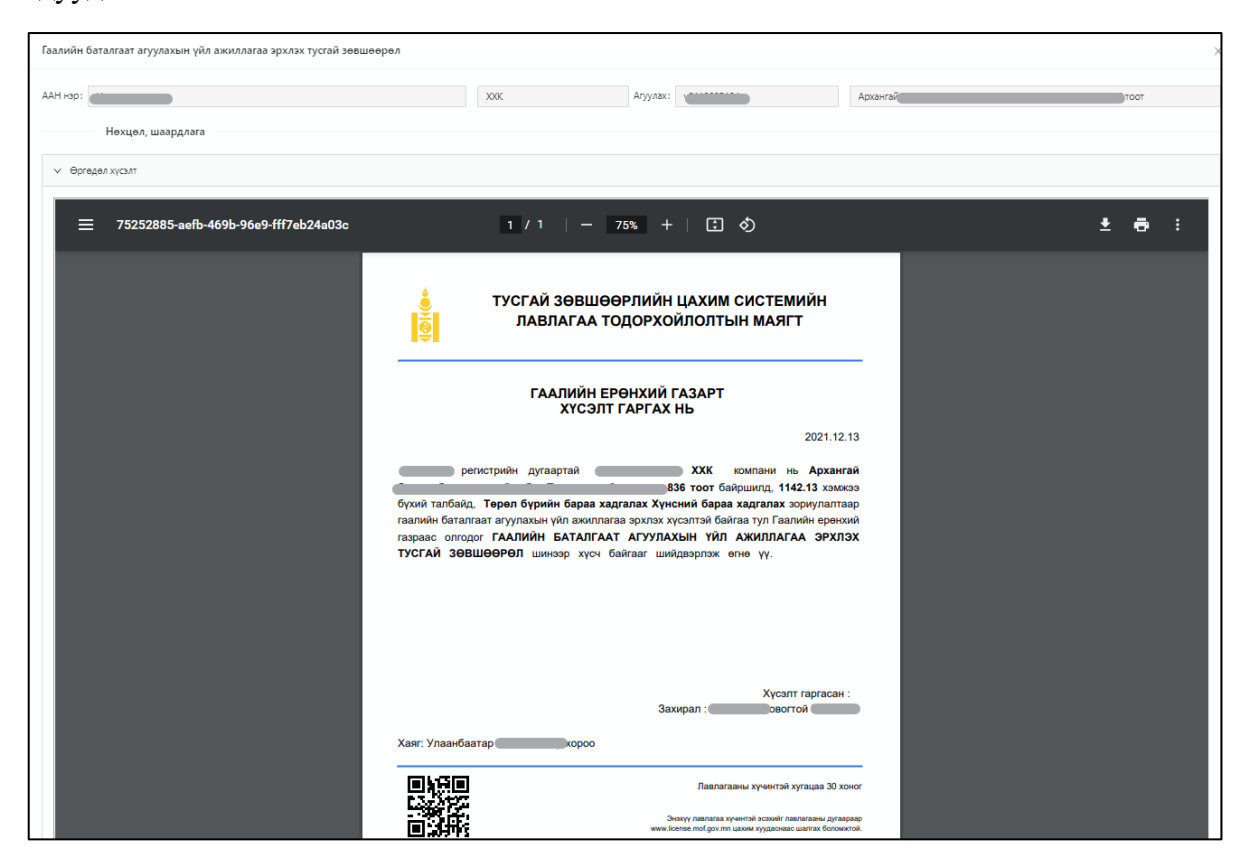

Хэрэв нөхцөл шаардлага хангахгүй бол тухайн материалын дор хангахгүй байгаа тайлбарыг улаан өнгөөр харуулна. Мөн цахим хүсэлт гаргах боломжгүй байна.

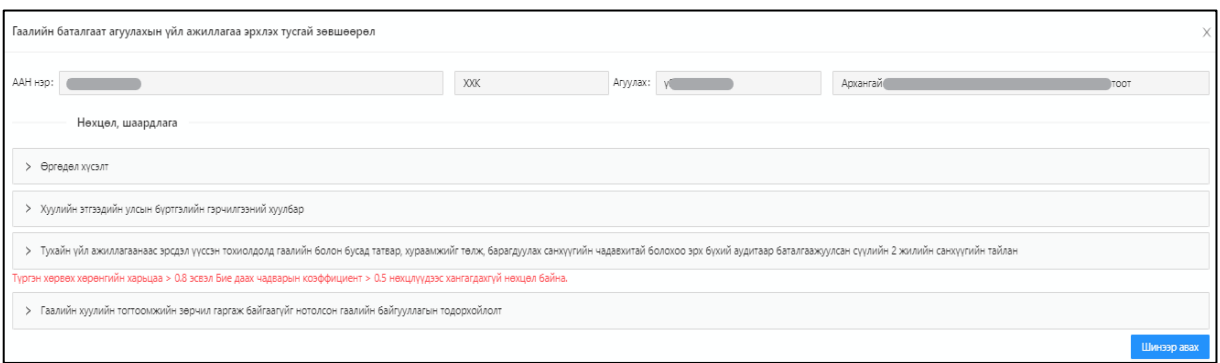

Хүсэлт гаргах цонх дараах байдлаар харагдана.

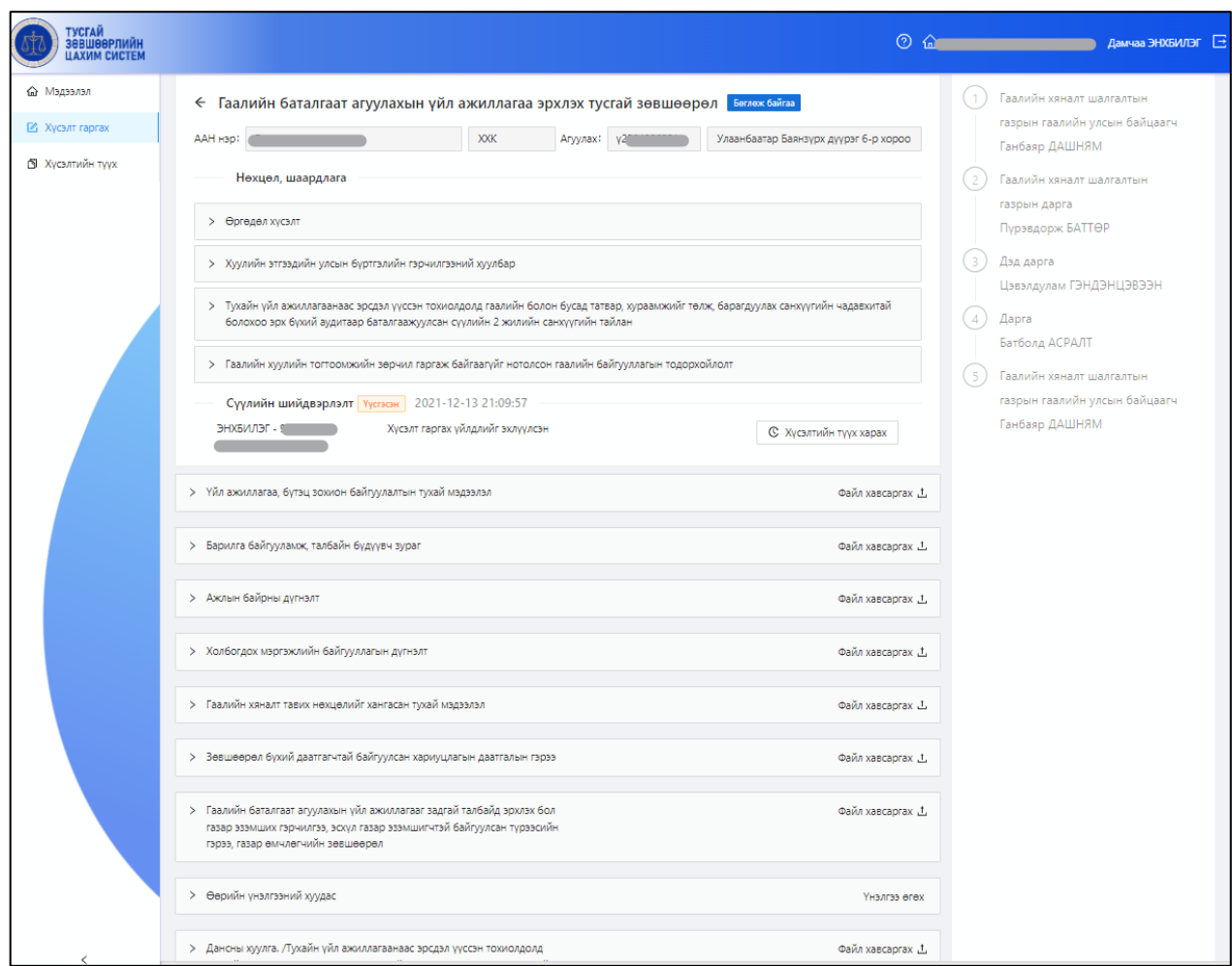

Хүсэлтийн гаргах цонх дараах 4 хэсгээс бүрдэнэ. Үүнд:

• *Хүсэлтийн төлөв, хүсэлтэд бүртгэсэн үл хөдлөх хөрөнгийн мэдээлэл харуулах хэсэг*:

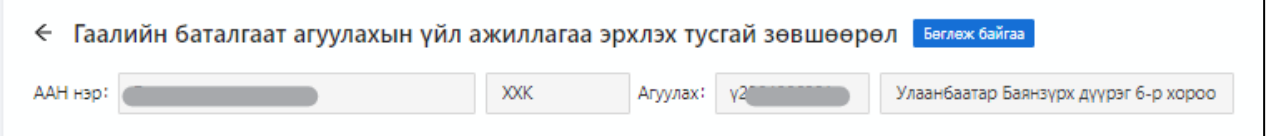

• *Шийдвэрлэлт хэсэг*: Шийдвэрлэлтийн төлөв, огноо, хүсэлт гаргасан мэргэжилтний мэдээлэл, хүсэлтийн түүх рүү шилжих товч зэргийг харуулна. Энэ хэсэгт бүрдүүлэх материалуудыг бүрэн оруулж, баталгаажуулалт хийсний дараа **хүсэлт илгээх** үйлдлийг хийнэ.

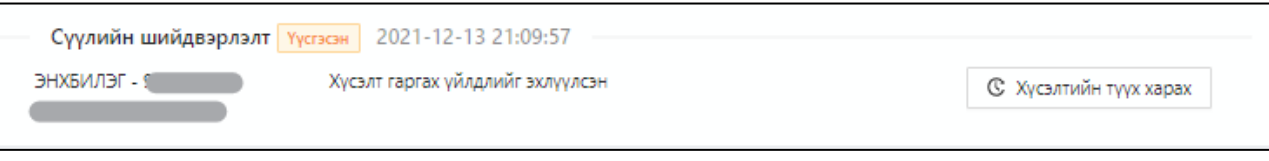

• *Нөхцөл, шаардлагын материалуудыг харуулах хэсэг*:

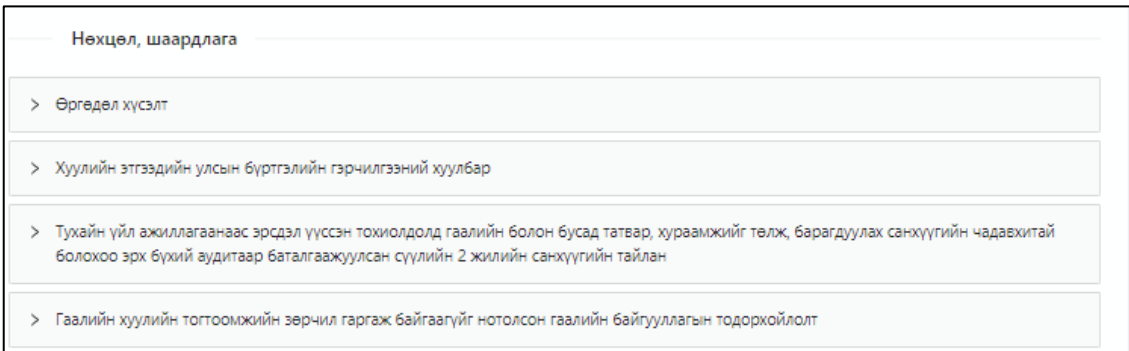

• *Цахим хүсэлтийн шийдвэрлэлтийн явцын мэдээлэл харуулах хэсэг:* Энэ хэсэгт сүүлийн шийдвэрлэлтийн явц харуулна. Мөн мэргэжилтний шийдвэрлэлтүүдээс гарсан маягт, холбогдох бичиг баримтуудыг харах боломжтой.

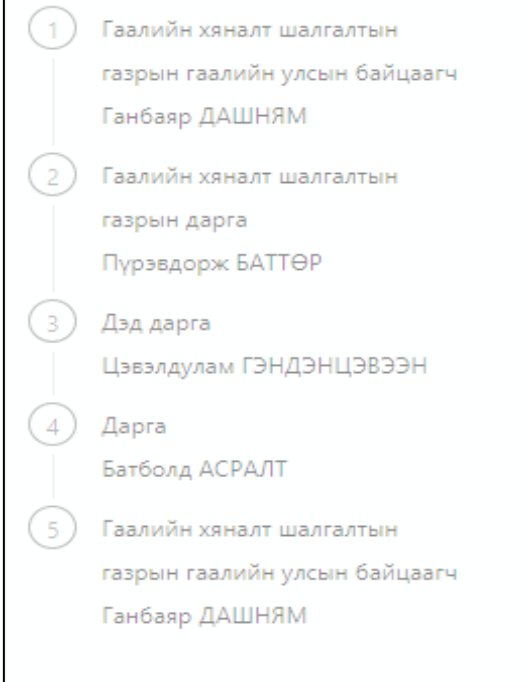

• *Бүрдүүлэх материал оруулах талбар*: Тусгай зөвшөөрлийн хүсэлт бүрд шаардлагатай бүрдүүлэх материалуудыг оруулах талбарыг харуулна.

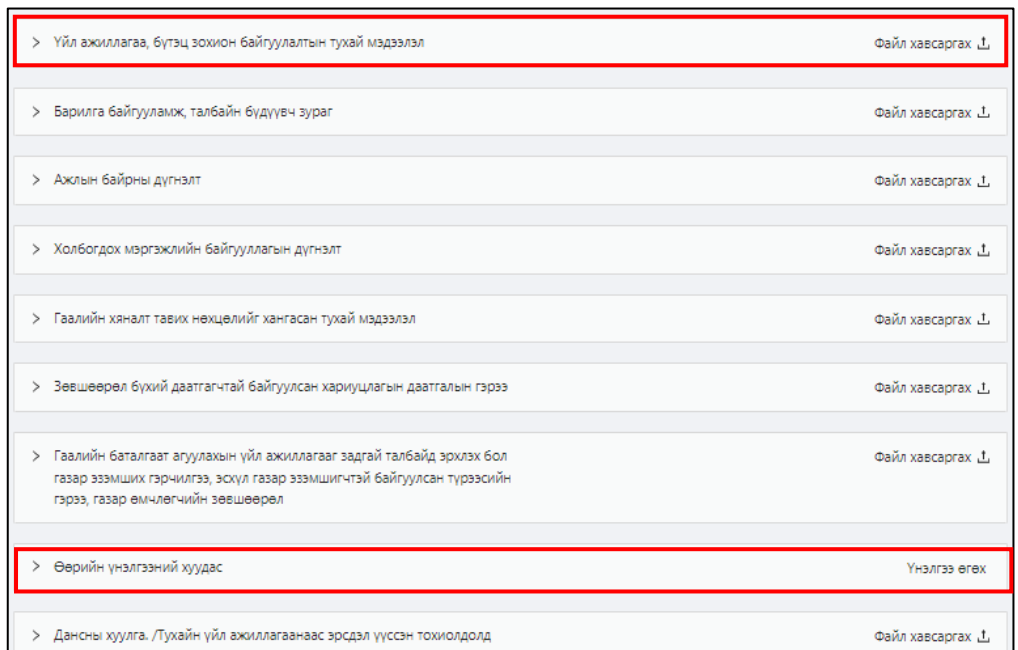

Тухайн бүрдүүлэх материалыг системд оруулах төрлөөр ялгаж харуулна.

Файл хавсаргах төрөлтэй бүрдүүлэх материалыг <sup>1</sup> товч дарж хадгалсан файлын замыг зааж <sup>® Баталгаажуулах</sup> товч дарж баталгаажуулах үйлдэл хийнэ. Хуулсан файлыг баталгаажуулах үйлдэл хийхээс өмнө  $\Box$  товч дарж устгах, татах боломжтой.

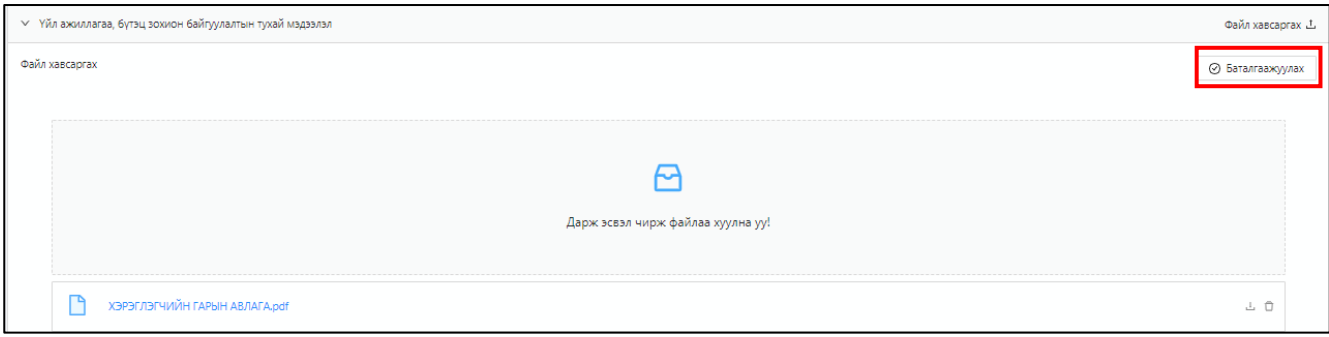

Өөрийн үнэлгээний хуудасд хүсэлт гаргагч ААН үнэлгээ өгөх талбарыг системээс харуулна. Биелэлт талбарын  $\ell$  товч дарж үнэлгээ оруулах цонх дуудна. Оруулсан үнэлгээг засах, устгахдаа <u>дах товч дарж хийнэ. Үнэлгээний хүсэнгтийг бүрэн бөглөсний дараа <sup>б Баталгаажуулах</sup> товч</u> дарж баталгаажуулах үйлдэл хийнэ.

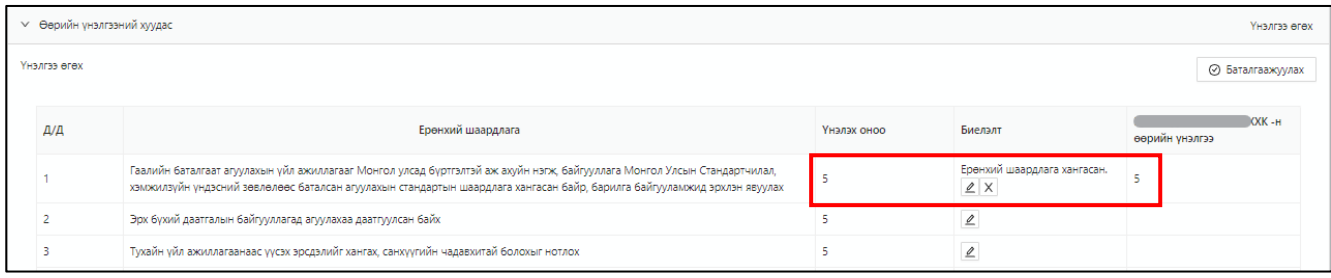

Гарч ирсэн цонхны харгалзах утгуудыг оруулж © Орулах товч дарна.

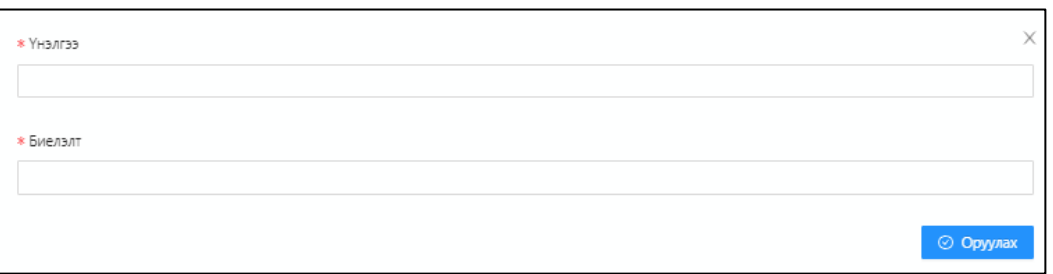

Бүрдүүлэх материалууд бүрэн баталгаажуулж дууссан тохиолдолд **ХҮСЭЛТ ИЛГЭЭХ** талбар автоматаар үүснэ. Тухайн талбарт тайлбар, шаардлагатай бол файл хавсарган **> Хүсэлт илгээх** товч дарснаар цахим хүсэлт илгээнэ.

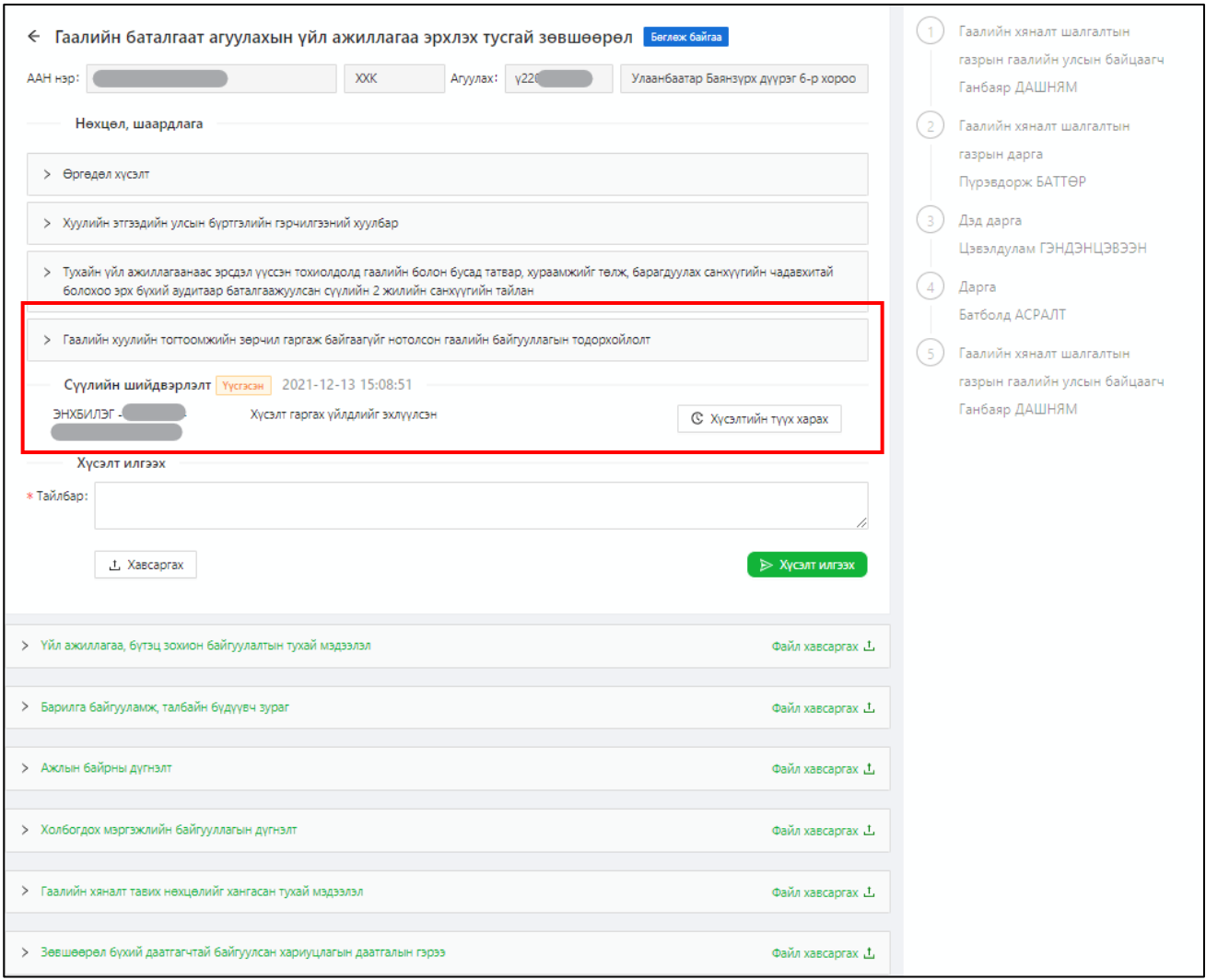

### <span id="page-13-0"></span>3.3. Тусгай зөвшөөрлийн хүсэлтийн мэдээлэл

Системд тохиргоо хийгдсэнээс хамаарч цахим хүсэлт илгээсэн хэрэглэгчид системд бүртгүүлсэн гар утасны дугаар болон цахим шууданд дараах мэдээллүүдийг хүргүүлэх боломжтой. Үүнд:

- Тусгай зөвшөөрлийн хүсэлт амжилттай илгээгдсэн
- Тусгай зөвшөөрлийн хүсэлт цуцлагдсан нөхцөлд
- Тусгай зөвшөөрлийн тэмдэгтийн хураамж төлөх тухай

#### <span id="page-13-1"></span>**4. ХҮСЭЛТИЙН ТҮҮХ ЦЭС ХЭРЭГЛЭЭ**

Тусгай зөвшөөрлийн цахим системээр илгээсэн хүсэлтийн явцыг хянах, мэргэжилтнүүдийн бичсэн мэдээлэл харах, буцаасан хүсэлт засварлах үйлдэл хийнэ.

#### 4.1. Илгээсэн хүсэлтийн дэлгэрэнгүй түүх харах

<span id="page-14-0"></span>Цахим системээр гаргасан хүсэлтийн төлөв, илгээсэн огноо, хүсэлт гаргасан хэрэглэгчийн мэдээллийг Хүсэлтийн түүх цэсэд нэвтэрч *Сангийн яам / Гаалийн ерөнхий газар* төрлөөс сонгоно. Тухайн талбарт хүсэлт гаргасан тусгай зөвшөөрлийн мэдээлэл, төлөвийг харуулах ба товч дарж ерөнхий мэдээллийг харна.

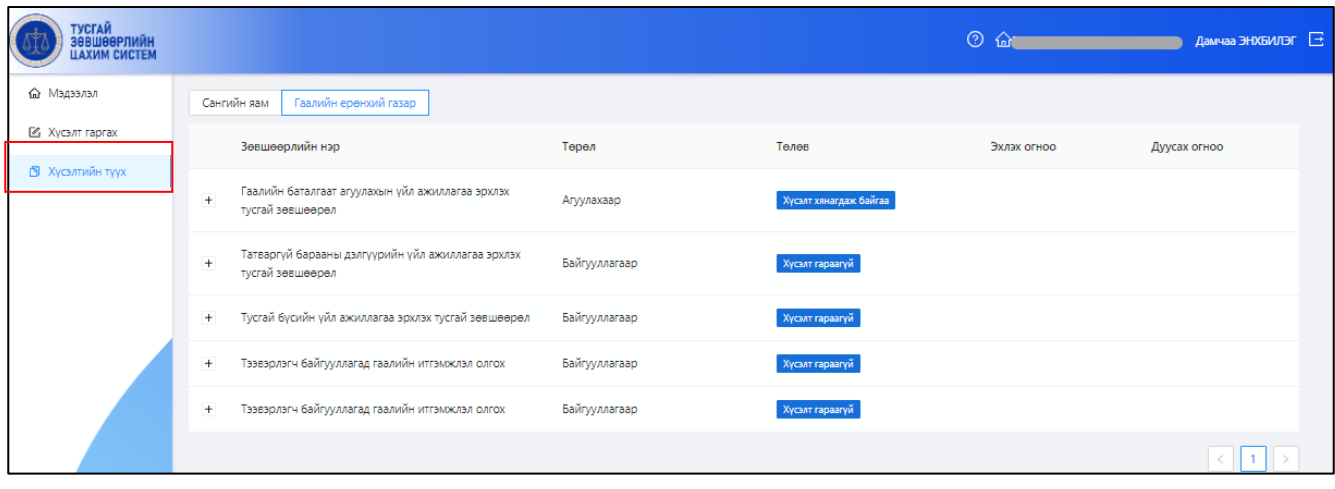

Тухайн хүсэлтийн сүүлийн шийдвэрлэлт, илгээсэн материалуудыг дэлгэрэнгүй мэдээллийг товч дарж харна.

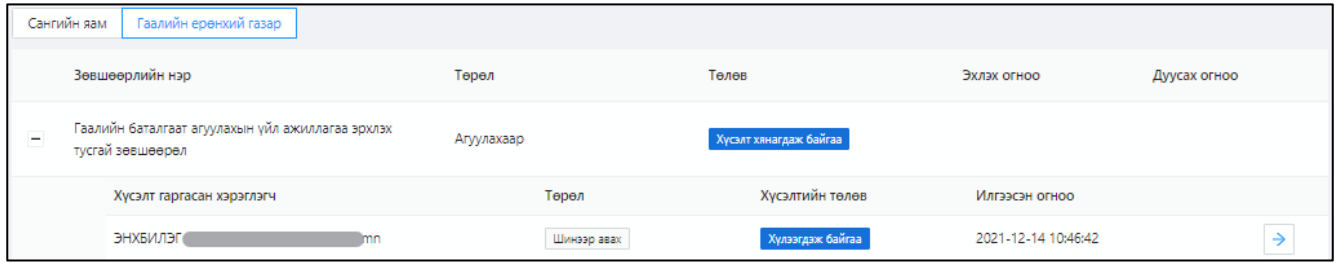

#### 4.2. Улсын тэмдэгтийн хураамж төлөх нэхэмжлэх, төлөлт

<span id="page-14-1"></span>Хэрэглэгчийн гар утас болон цахим шууданд улсын тэмдэгтийн хураамж төлөх тухай мэдэгдэл ирнэ. Тухайн нэхэмжлэл нь "Цахим татварын систем" болон "Тусгай зөвшөөрлийн цахим систем"-үүдэд очно.

Хэрэглэгч системийн "**Хүчинтэй зөвшөөрөл**" цэс рүү нэвтэрч "**Улсын тэмдэгтийн хураамжийн нэхэмжлэх**" талбарт байх "**ТӨЛӨХ**" товч дээр дарж төлбөрийн нэхэмжлэхийн **QR code**-ыг дуудаж утаснаасаа **QPAY** үйлчилгээ ашиглан төлөх боломжтой.

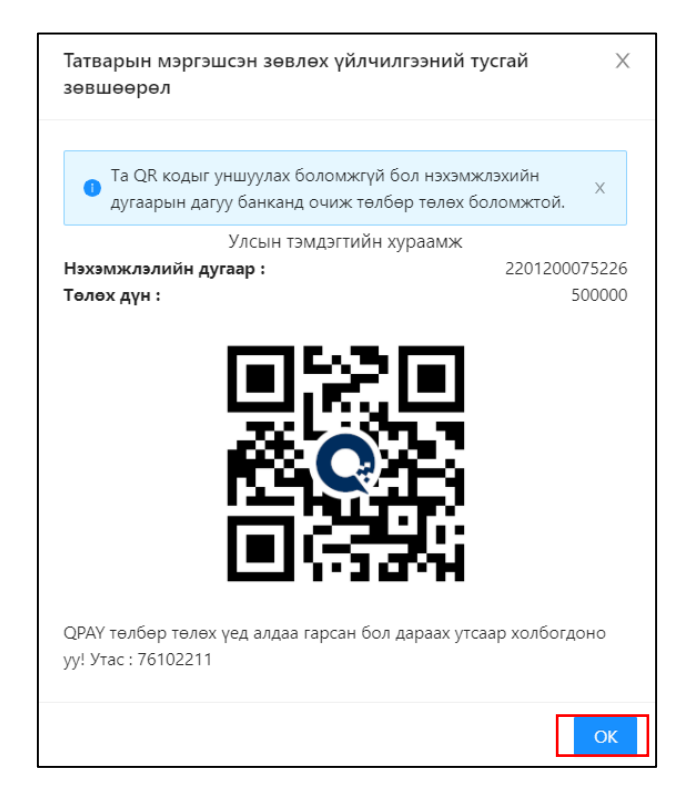

Хэрэв **QPAY** үйлчилгээ ашиглах боломжгүй бол нэхэмжлэхийн дугаараар арилжааны банканд очиж төлөх боломжтой. Мөн тусгай зөвшөөрлийн тэмдэгтийн хураамж төлөх нэхэмжлэх "**Цахим татварын систем**"д /e.tax.mta.mn/ үүснэ.

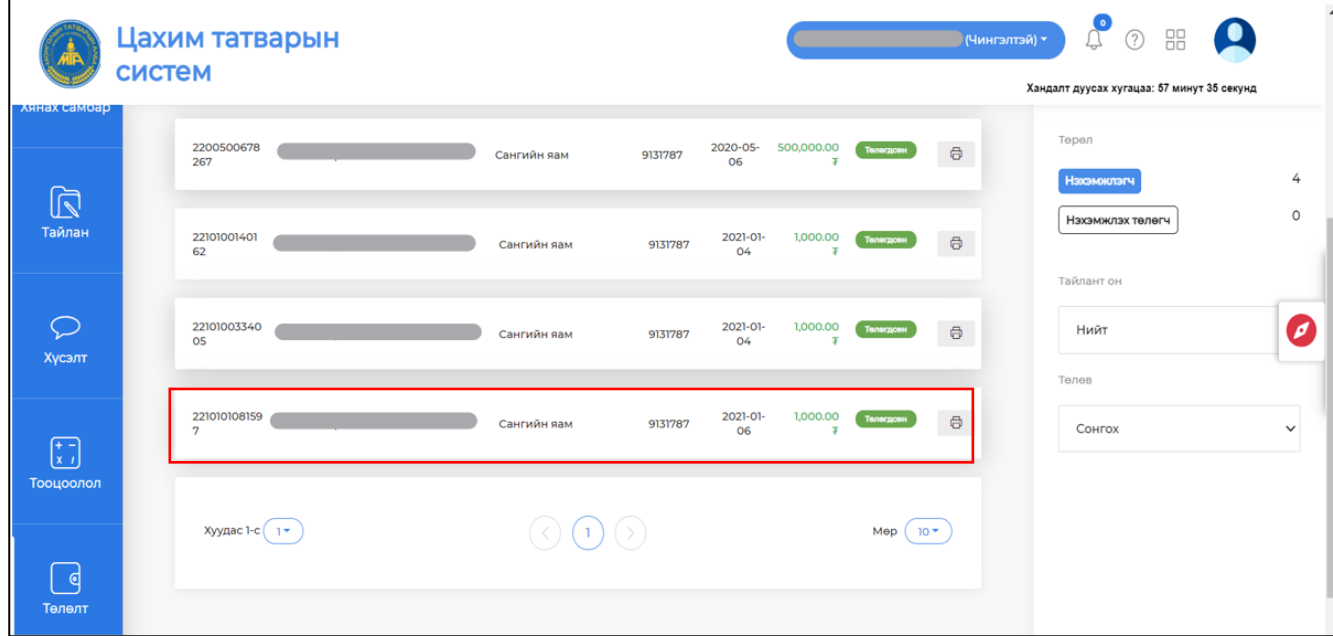

Хэрэглэгчийн улсын тэмдэгтийн хураамжийн төлбөр төлөлтийг мэргэжилтэн шалгаж баталгаажуулснаар тусгай зөвшөөрлийн цахим системд нэвтэрч цахим гэрчилгээний QR кодыг авна.